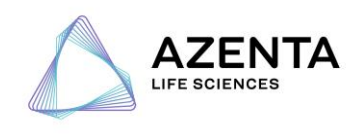

# **Azenta Japan corp. データダウンロード手順書 (sFTP 経由)**

索引

A. sFTP クライアントソフト/CoreFTP LE 2.2 Free (Win)

~~~~~~~~~~~~~~~~~~~~~~~~

B. コマンドライン

C. sFTP クライアントソフト/FileZilla (Win/Mac)

D. よくあるご質問 (FAQ)

~~~~~~~~~~~~~~~~~~~~~~~~

**2023.10**

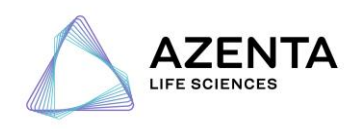

# **A. sFTP クライアントソフト/CoreFTP LE 2.2 Free**

# **1 ソフトウェアのダウンロード(初めてご利用のお客様)**

\*すでに CoreFTP LE 2.2 Free またはその他の sFTP クライアントソフトをお持ちのお客 様は手順**3**にお進みください。

下記ウェブページを任意のインターネットブラウザで開いてください。

<http://www.coreftp.com/download.html>

「Core FTP LE 2.2 : free version」のリンクのうち、お使いのコンピューターの OS に適合し たインストーラー「coreftplite64.exe」または「coreftplite32.exe」をダウンロードしてくださ い(最新バージョン 2.2。2021 年 2 月現在)。

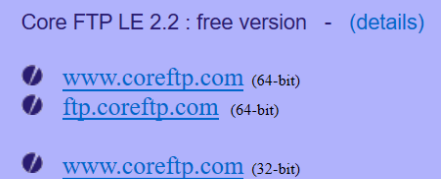

 $\bullet$  ftp.coreftp.com (32-bit)

# **2. ソフトウェアのインストールと起動**

ダウンロードしたインストーラーを実行してインストールしてください。その後、 「coreFTP.exe」アイコンからソフトウェアを起動してください。

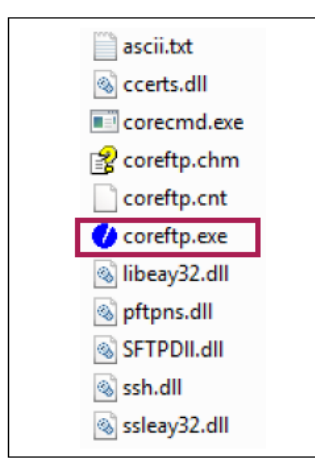

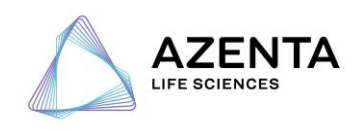

#### **3 サーバーへの接続**

「納品のご案内(Delivery Notification)」メールのアカウント情報をクライアントソフト に入力して接続「connect」してください。

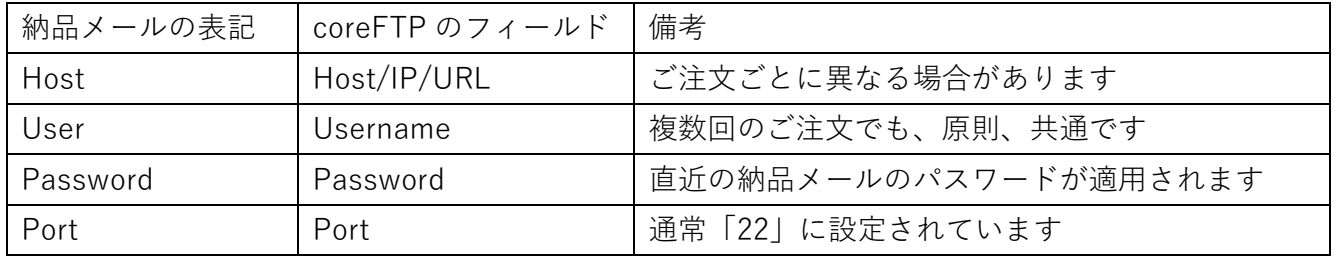

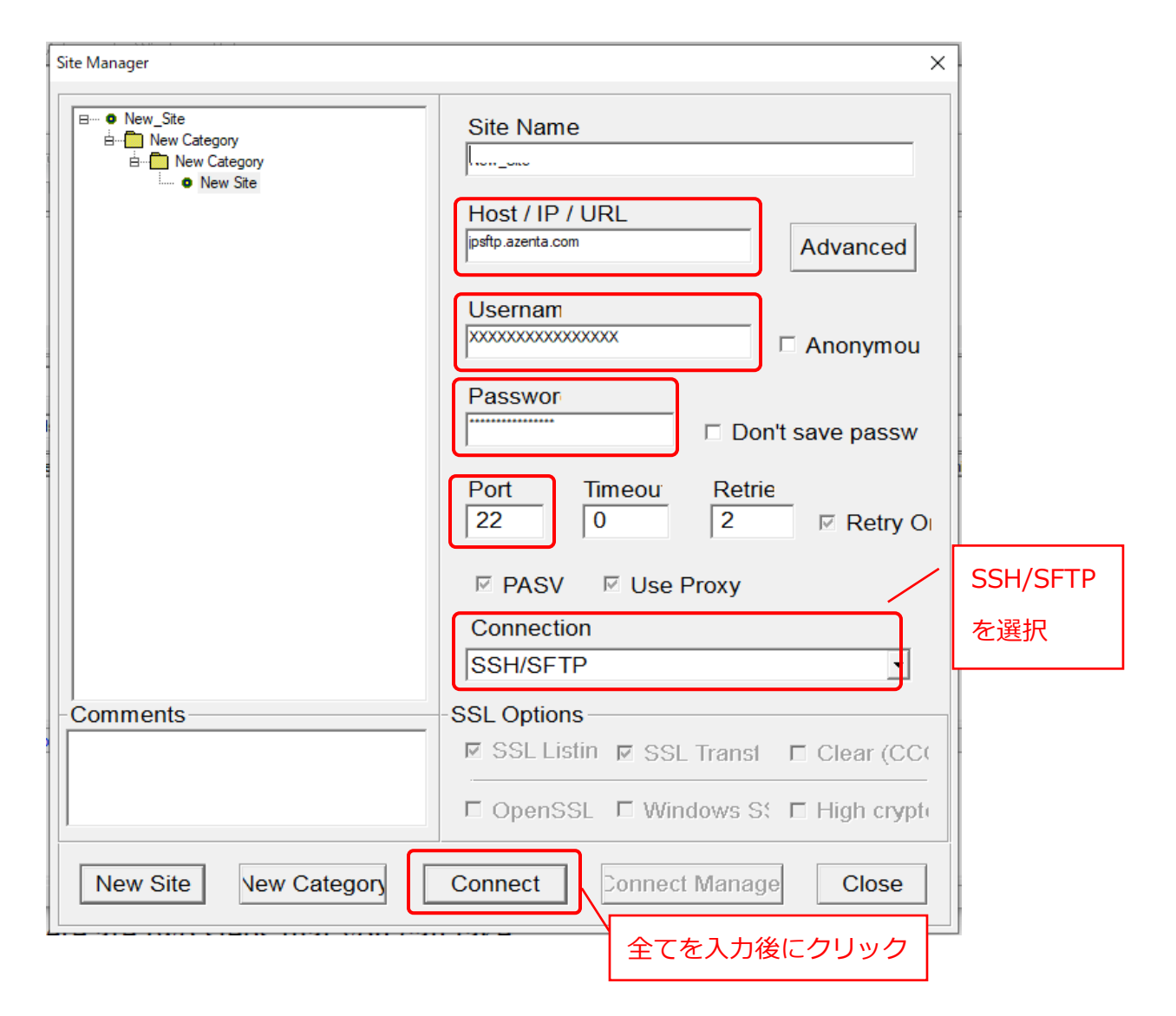

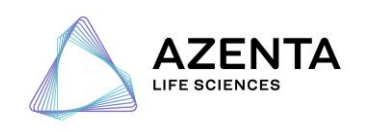

アゼンタ株式会社 142-0043 東京都品川区二葉 2-9-15 NF パークビルディング 4F TEL. 03-6628-2950 FAX. 03-6628-2951 NGS.japan@azenta.com

### **4 ダウンロード先の指定**

a. 右枠の AZENTA sFTP フォルダを右クリックして「Download as」を選び、保存先を指 定してダウンロード

b. 左枠でローカルドライブの保存先フォルダを表示しておいて、右枠の AZENTA sFTP フ ォルダからドラッグ&ドロップしてダウンロード

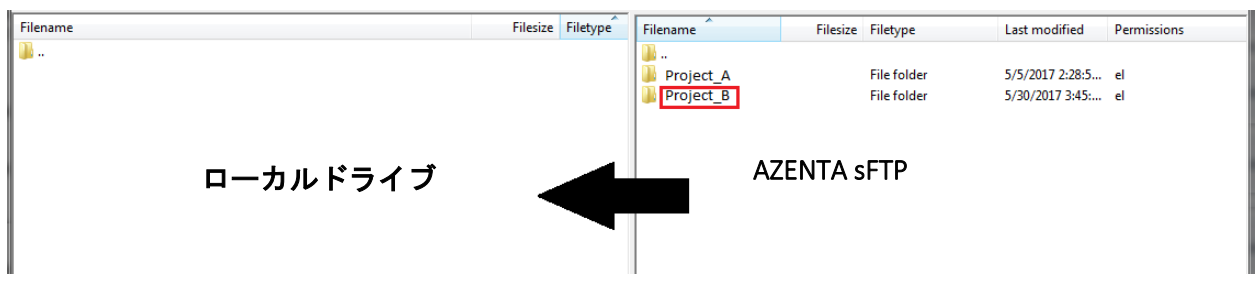

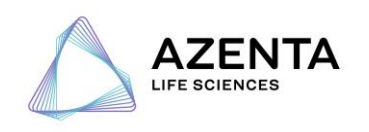

# **B. コマンドライン**

## **1 端末/Terminal を開きます**

デスクトップにある場合はアイコンをクリックしてください。

ない場合は、画面右上の虫眼鏡マークをクリックし、検索窓に「ターミナル」と入力し、起動 してください。

尚、ユーザーなどの情報を入力する際はコピー&ペーストで行うとタイプミスが減ります。

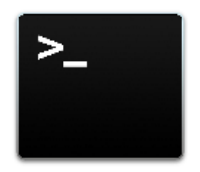

#### **2 sFTP に接続します。**

納品メールのアカウント情報に従って下記のように入力ください

尚、「sftp」の後は半角スペースを空けてください。

#### **sftp user.name@jpsftp.azenta.com**

\*「user.name」には納品メールの「User」を割り当ててください。また、ドメイン 「@jpsftp.azenta.com」は、納品メールの「Host」を割り当ててください。

例)azentanoMacbook ~\$ sftp> azenta.taro@jpsftp.azenta.com

#### **3 パスワードを入力します**

入力の際にはパスワードは表示されませんが、正しく入力しエンターを押すと接続できます。

**Connected to jpsftp.genewiz.com > sftp user.name@jpsftp.azenta.com user.name@jpsftp.azenta.com password: sftp>**

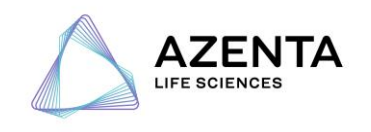

## **4 ダウンロード先を指定します**

ご使用の PC のデータダウンロード先をご指定ください。 lcd(エル、シー、ディー)と入力した後、ダウンロード先のパスをご指定ください。 尚、「lcd」と入力した後は半角スペースを空けてください。

**Connected to jpsftp.azenta.com Desktop/ MyDocuments/ Readme.txt sftp> lcd sftp> lcd MyDocuments/ sftp>**

#### **5 ファイルを閲覧します**

プロジェクトディレクトリの確認を行ってください。 全てのディレクトリとファイルを閲覧するには、「ls」を使います。 例)sftp> ls 60-123456789 60-987654321

ディレクトリを移動するには「cd 移動先ディレクトリ名」を使います。 閲覧するデータのディレクトリに移動してください。

「cd」と入力した後は半角スペースを空けて、ディレクトリ名を入力してください。

sftp> ls **Project\_A/ Project\_B/ sftp> ls sftp> cd Project\_B/ sftp> ls Project\_ID\_R1.fastq.gz Project\_ID\_R2.fastq.gz Project\_ID.bam Project\_ID.bai sftp>**

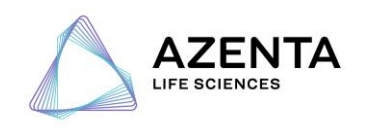

アゼンタ株式会社 142-0043 東京都品川区二葉 2-9-15 NF パークビルディング 4F TEL. 03-6628-2950 FAX. 03-6628-2951 NGS.japan@azenta.com

#### **5 ダウンロードを開始します**

アゼンタの sFTP からダウンロードするには「mget」もしくは「get」を使います。

mget はカレントディレクトリの中のファイルのみをダウンロードします。サブフォルダが含 まれている場合は、各ディレクトリに移動して mget を実行してください。ディレクトリ内の すべてのファイルをダウンロードするには mget \*でも可能です。

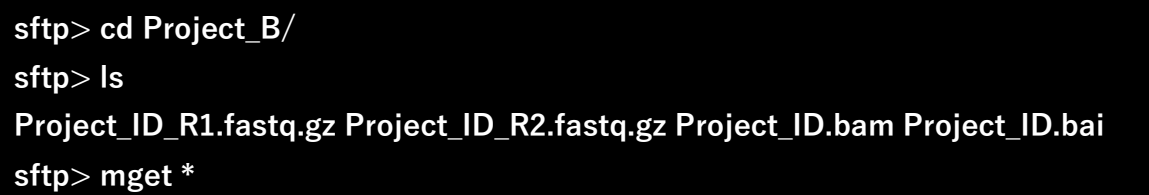

get はディレクトリごとすべてのファイルをダウンロードします。(推奨) プロジェクトディレクトリごとダウンロードするときにお使いください。

ご注意)

- ・ご使用の際は「ls」コマンドを入力した際にプロジェクトディレクトリが表示される状態で ご使用ください。一つ上のディレクトリに戻る際には「cd ..」と入力ください。
- ・ご使用の際はオプション「-r」を入力ください。ディレクトリ内すべてのファイルをダウン ロードをする際に必要になります。
- ・get,-r,プロジェクトディレクトリの間はそれぞれ半角スペースを空けてください。 例)sftp> get -r 60-123456789

# **sftp> ls Project\_A/ sftp> get -r Project\_A**

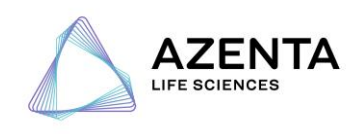

# **C. sFTP クライアントソフト/FileZilla**

# **1 FileZilla のダウンロード**

[Windows の場合] 以下、URL よりダウンロードインストールをしてください。 [Download FileZilla Client for Windows \(64bit x86\) \(filezilla-project.org\)](https://filezilla-project.org/download.php?type=client) [Mac の場合] 以下、URL よりダウンロードインストールをしてください。 [Download FileZilla Client for macOS \(filezilla-project.org\)](https://filezilla-project.org/download.php?platform=osx)

#### **2 FileZilla の設定**

 メニューバーの「ファイル」から「サイトマネジャー」を開いてください。 新しいサイトをクリックし任意の名前を付けてください。 右側にあるプロトコルを SFTP に変更してください。 ホスト、ユーザー、パスワード,ポートに納品メールに記載のものを入力してください。 接続をクリックしてください。

注)下の画面は windows のものですが、Mac でも同様の設定をしてください。

注)初回接続の際、警告が出る場合がございますが続けてください。

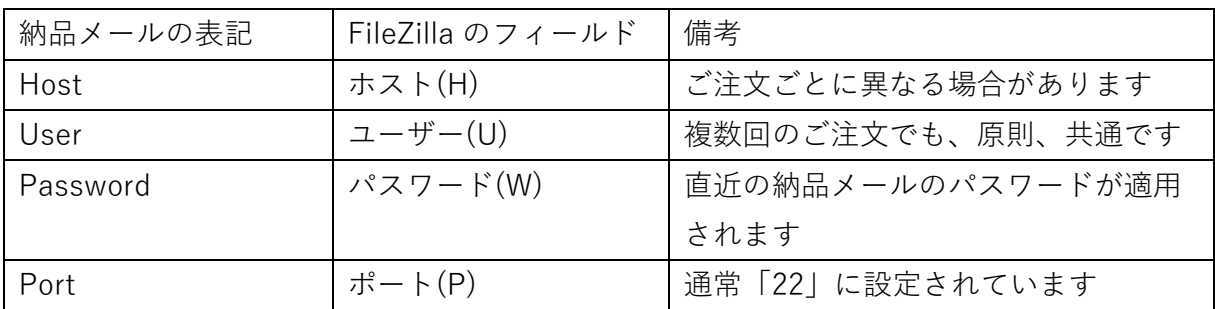

アゼンタ株式会社

142-0043 東京都品川区二葉 2-9-15 NF パークビルディング 4F TEL. 03-6628-2950 FAX. 03-6628-2951 NGS.japan@azenta.com

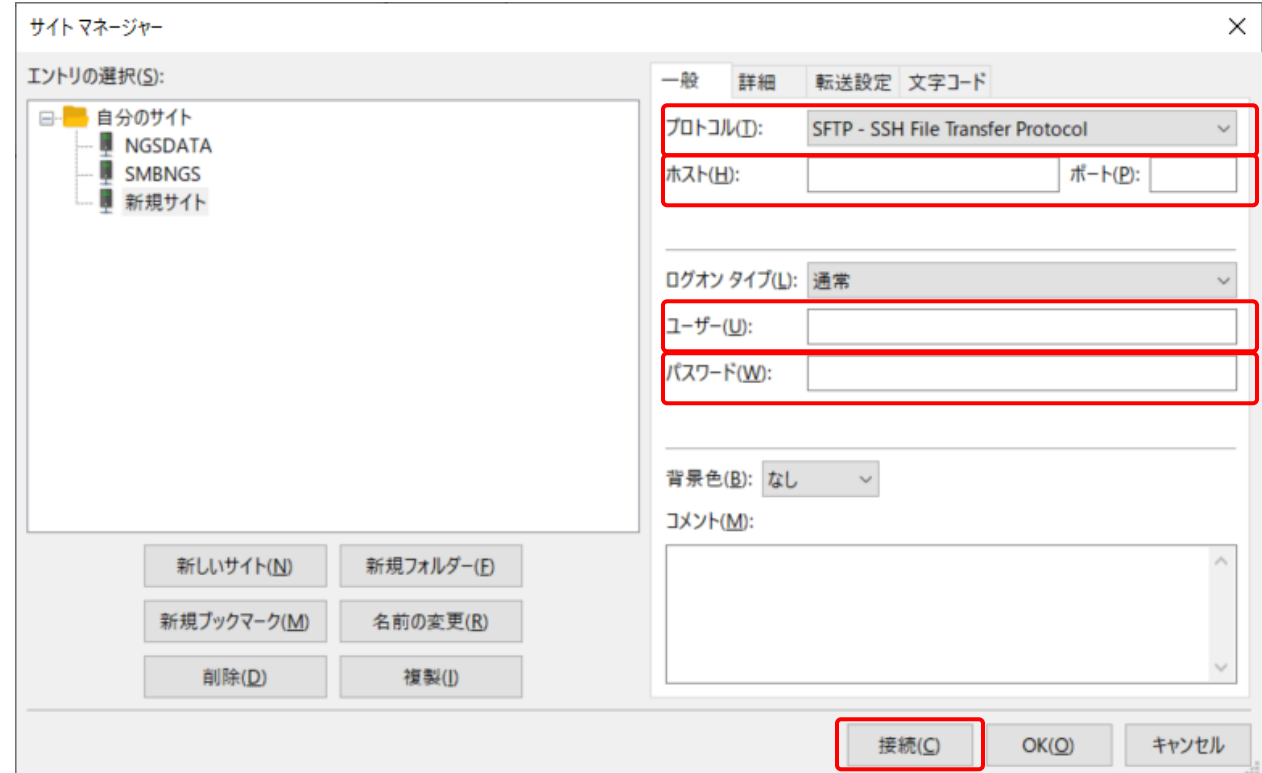

 $AZENTA$ 

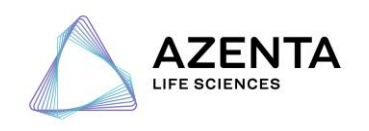

アゼンタ株式会社 142-0043 東京都品川区二葉 2-9-15 NF パークビルディング 4F TEL. 03-6628-2950 FAX. 03-6628-2951 NGS.japan@azenta.com

#### **3 データのダウンロード**

 接続すると左側にお客様 PC が表示され、右側にサーバーのが表示されます。 サーバにあるデータをお客様 PC にドラッグ&ドロップでダウンロードしてください。 ダウンロードが開始されると、下のキューファイルタブに表示されます。 すべてのダウンロードが終了したとき、失敗した転送がないことを確認してください。 もし失敗した転送があった場合、そのファイルだけ再ダウンロードしてください。

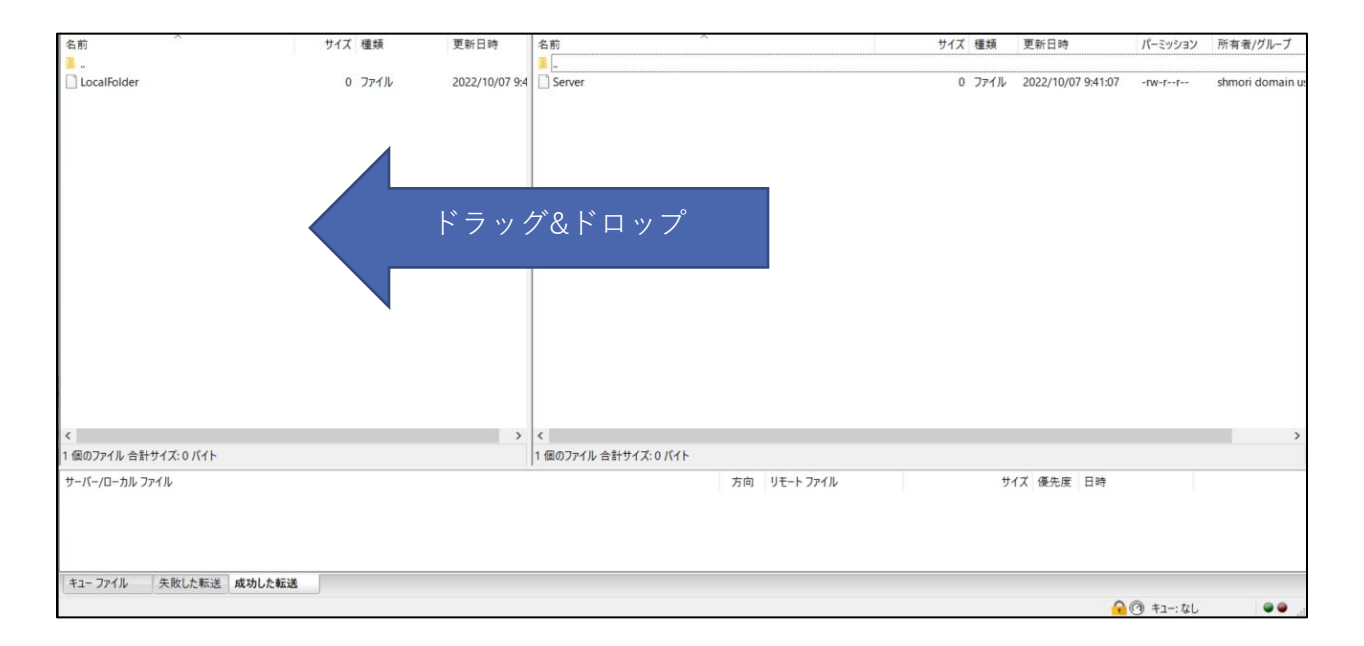

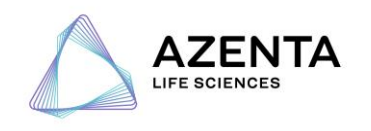

#### **よくあるご質問**

Q. sFTP サーバーへの接続が確立できないのですが?

A. 以下をまずご確認ください

1、納品メールに記載の Host、User、Password、Port を誤植/過不足なく入力できているか ご確認ください。特にパスワードの項目は、コピーアンドペーストする際にスペース等、余計 な文字列が含まれていないことをご確認ください。

2、貴施設のネットワーク管理者に、当該通信 (sFTP, Port:22) が ファイヤーウォールで遮 断されていないか、お問い合わせください。もし遮断されている場合は管理者にご相談する か、もしくは、その他のセキュアなネットワーク環境から接続を試みてください。例、携帯端 末のテザリング、施設外のインターネットサービスプロバイダのネットワークなど。

Q. 適切にダウンロードできたかどうか、どのように確認できますか?

A. コピー先とコピー元のファイルサイズが同一かチェックしてください。また、FASTQ ファ イルについては md5 ファイルも納品していますので、md5 checksum を実行して値の比較を してください。

- md5sum -c md5sum\_list.txt

Q. どうしても接続できません

A. アゼンタ株式会社(東京オフィス)にお問い合わせください。お使いのパソコンの OS、転 送速度、エラーメッセージ、エラーコードといったご使用の環境/状況とあわせて下記にご連絡 ください。

お問合せ先:NGS.Japan@azenta.com または 東京オフィス電話 03-6628-2950

以上